# ★ このテキストについて

●このテキストは、おもに下記の方を対象にしています

- iOS や Android OS を搭載したスマートフォン・タブレットをお持ちの方で メッセージアプリ「LINE」の使い方を知りたい方
- LINE をもっと便利に使いこなしたい方

 ※本書はパソコン・スマホ教室での個別学習を想定して作成されたテキストです。 ※インターネットにつながる環境が必要です。(Wi-Fi 環境推奨)

# ●テキストの作成環境

- ⚫ 機種: iPhone 6s
- OS: iOS12

※上記推奨環境以外でも学習していただけます。

Android 機種をお使いの方は、一部操作手順が異なる場合があります。 (最新バージョンの LINE アプリがインストールされている/できることを推奨)

# ●注意事項

 本テキストに掲載されている画面写真は、テキスト作成当時のものです。 アプリのデザイン、機能等は変更される場合もありますのでご了承ください。

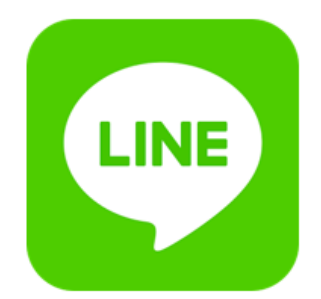

このテキストでは、友だちやグループとトーク(メッセージのやりとり)をしたり イベントやアルバムなど色々な投稿を楽しむ方法を学習します。

▶LINE アプリを起動しましょう。

# 01 友だちとトークする

●友だちを追加したら、さっそく**「トーク」**してみましょう。 トークとは、チャットのようなメッセージのやり取りです。 文字だけではなく、絵文字や、スタンプと呼ばれるイラスト、写真や動画など、 様々な情報を送ることができます。

1. ❶「トーク」タブを開き、2トークしたい友だちをタップします。

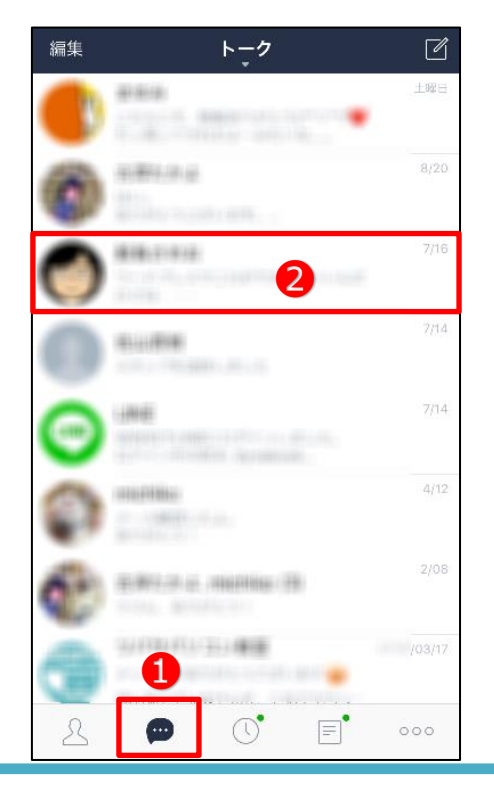

2.トークルームが開かれます。

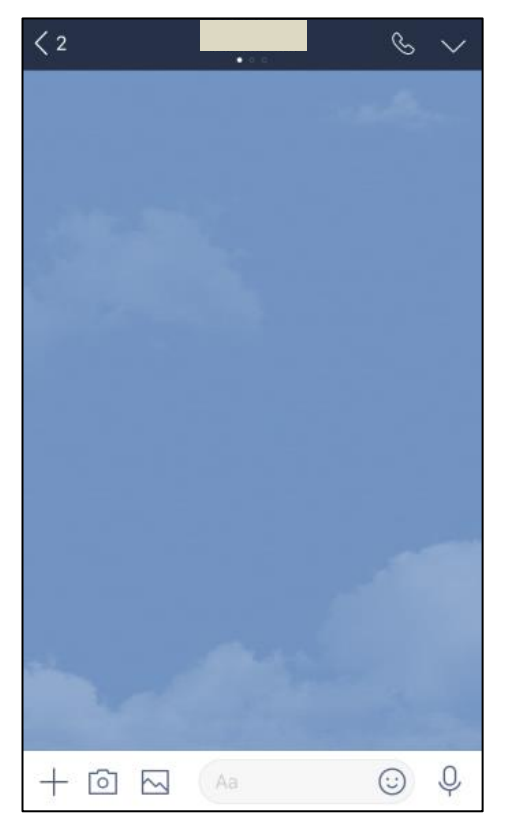

**☜トークルームは、友だちまたはグループごとに 用意されています。 自分と相手(グループメンバー含む)以外は 見ることはできません。**

3.メッセージを送ってみましょう。

メッセージ欄をタップして文字を入力し、「送信」をタップします。

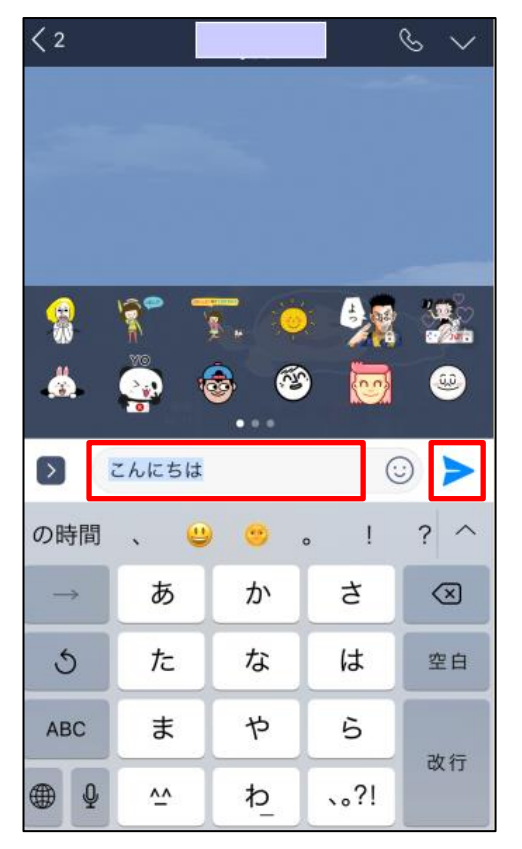

**☜メッセージには、絵文字や顔文字も利用できます。**

4. 友だちにトークが送信されました。

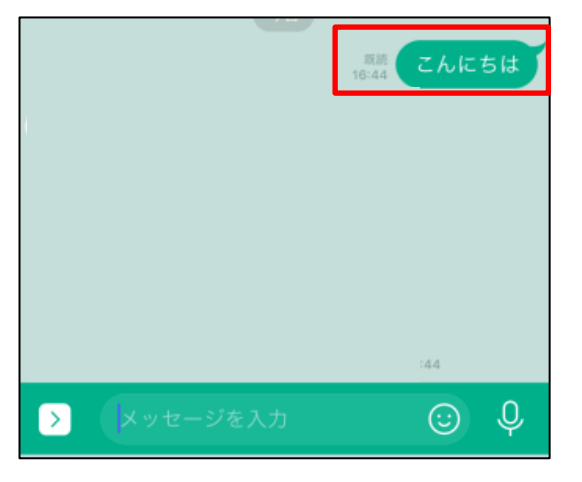

**※自分が送ったトークを相手が閲覧すると、 自動的に「既読」という文字が横に表示されます。 これによって、返事がなくても、 相手がトークを読んだか・まだ読んでいないかを 知ることができます。**

5.**友だちから返事**が届くと、左側に表示されます。

再びメッセージ欄に入力して返信し、トークを楽しみましょう。

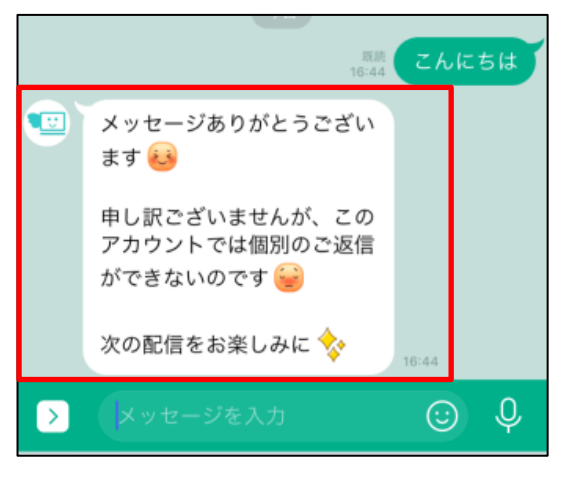

### ●**スタンプを送信する**

メッセージは文字だけではなく、スタンプと呼ばれるイラストも送ることができます。

1. メッセージ入力欄のスタンプボタンをタップします。

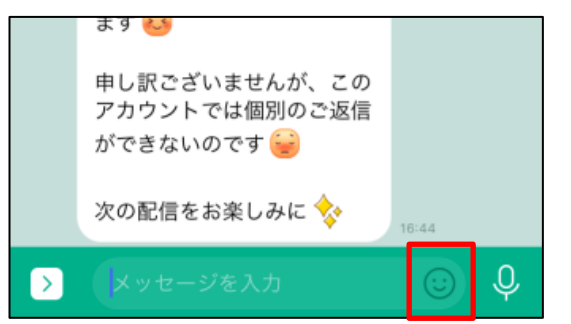

2. スタンプ一覧が表示されますので、好きなものを選んでタップます。

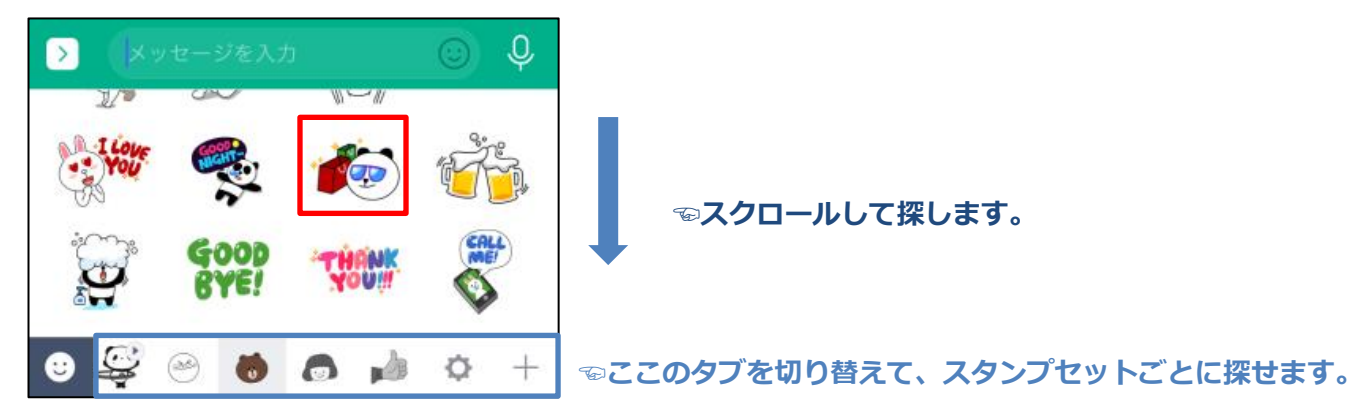

3.プレビューが表示されますので、タップします。

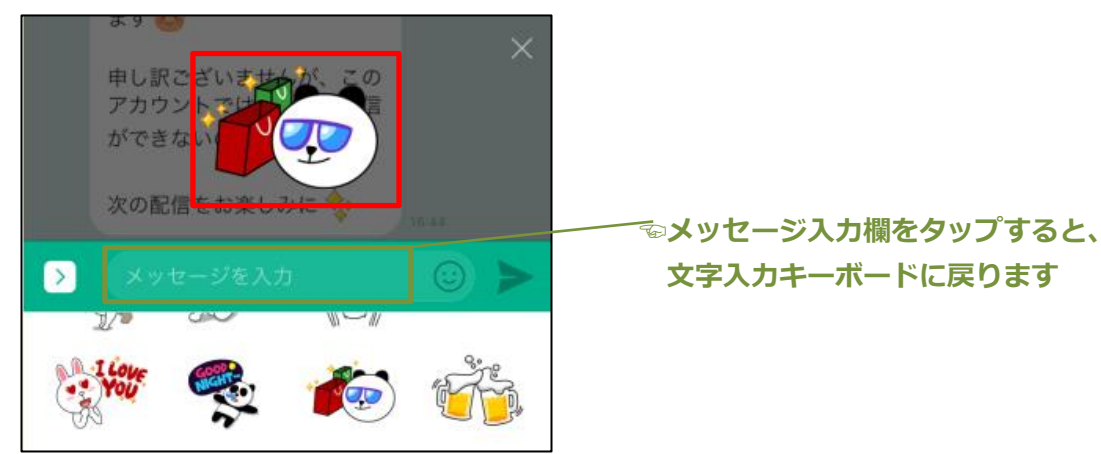

4.スタンプが送信されました。

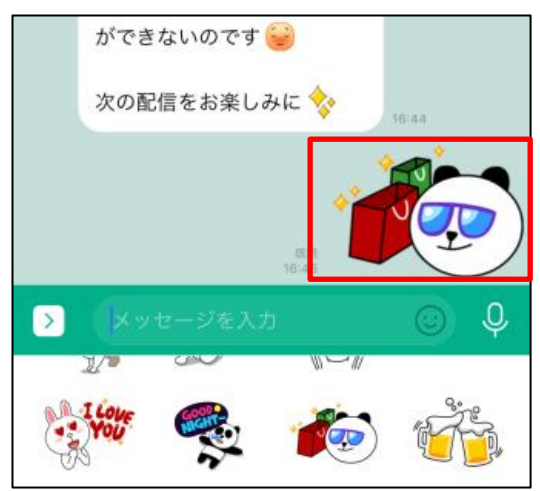

### **▶スタンプの種類を増やしたい**

 LINE には無料で使えるスタンプが初めから用意されていますが、 それだけでは物足りない場合は、有料のスタンプを購入して使用することができます。

1.「ウォレット」タブを開き、「スタンプショップ」をタップします。

スタンプショップが開きますので、好きなスタンプをタップしましょう。

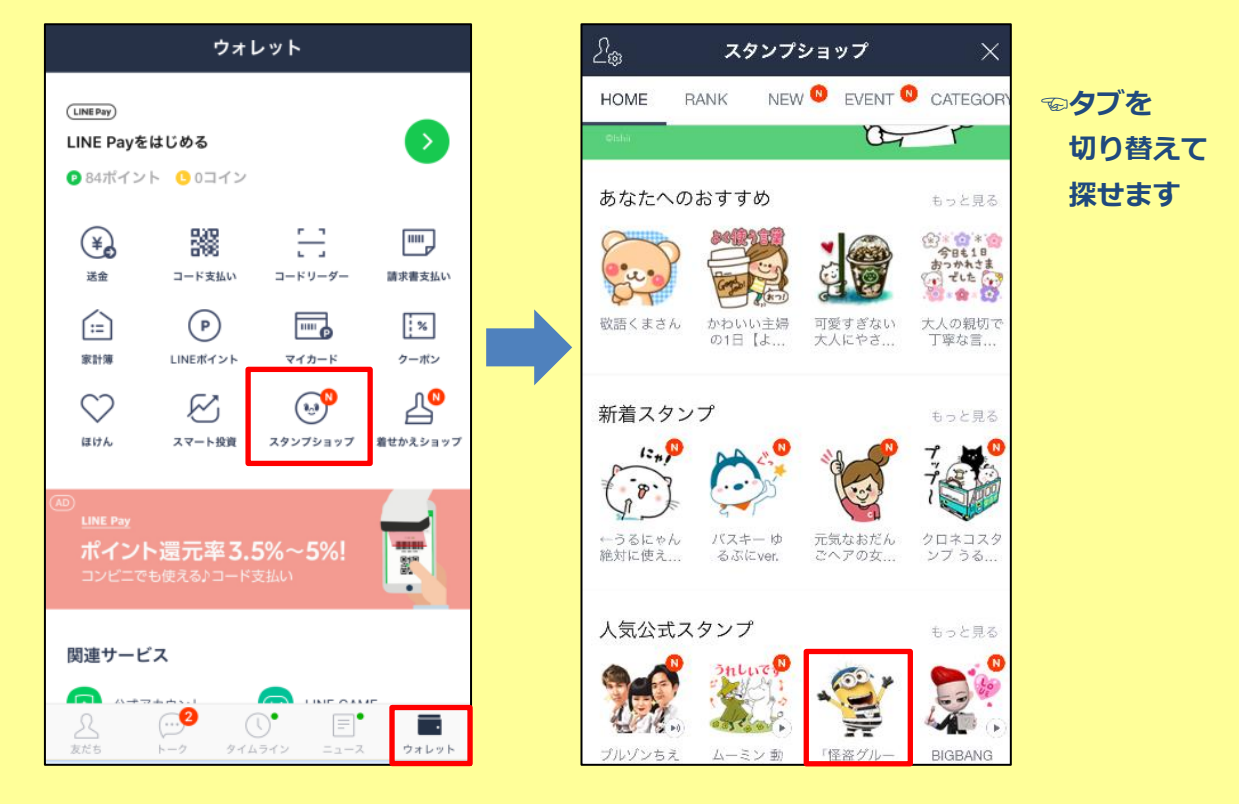

2. 気に入ったスタンプは「購入する」から購入できます。

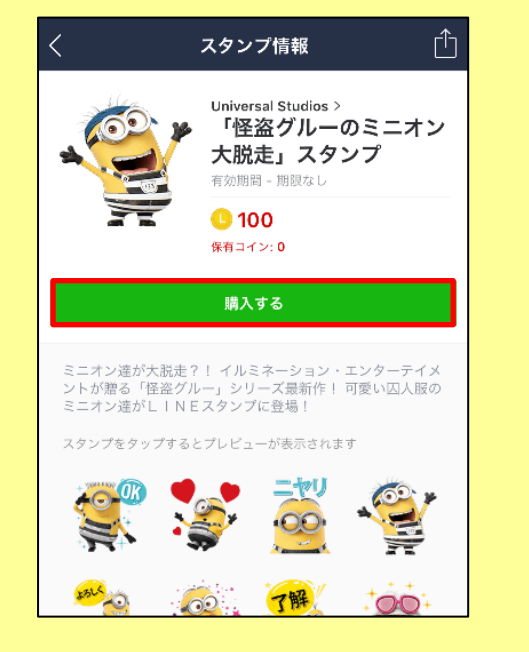

**☜スタンプの購入には「コイン」を利用します。 1 コイン=2.4 円になります。 左のスタンプだと 100 コイン必要なので 240 円になります。**

**コインが不足している場合は、 課金することによって増やすことができます。**

**☜スタンプはほとんど いくつかセットで販売されています。 ここのプレビューで確認しましょう。**

#### ●**写真や動画を送信する**

1.メッセージ入力欄の「アルバムマーク」をタップします。

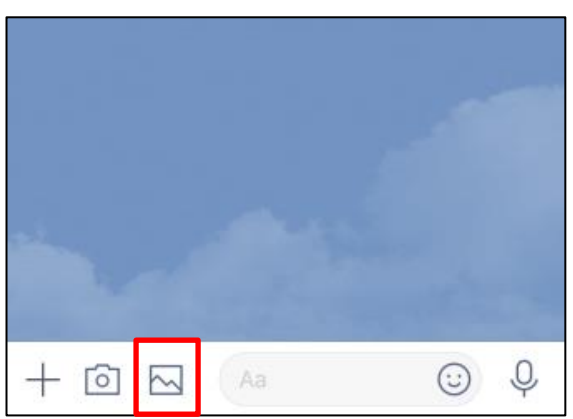

**☜隣の「カメラマーク」をタップすると、 この場で撮影して送ることもできます。**

2.下に端末の**写真一覧**が表示されます。

1枚のみ送りたい場合は、送りたい写真か動画のサムネイルをタップし、 拡大表示されたら、「送信」をタップすると送れます。

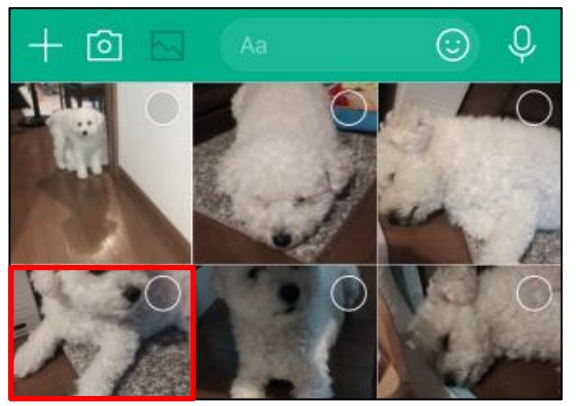

**☝右上の〇以外の部分をタップしましょう。**

**ここから フィルター加工や 回転・トリミング 文字入れなどの加工が できます**

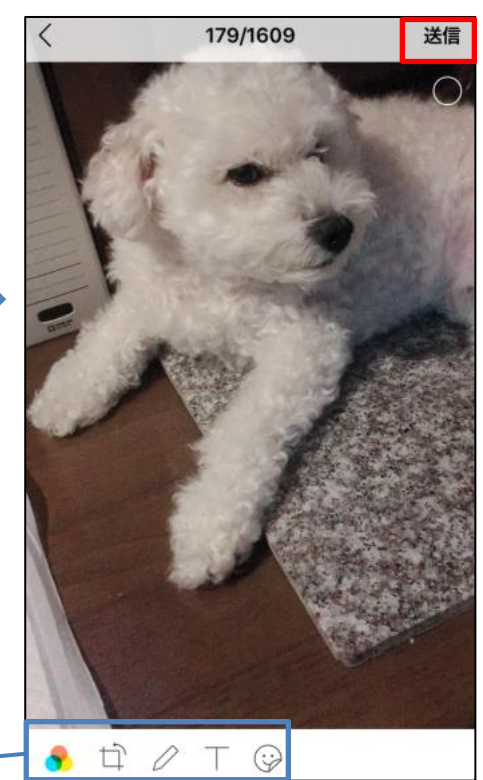

▶複数の写真や動画を一度に送りたい場合は、

サムネイルの右上の〇をタップし、右下の「送信」をタップします。

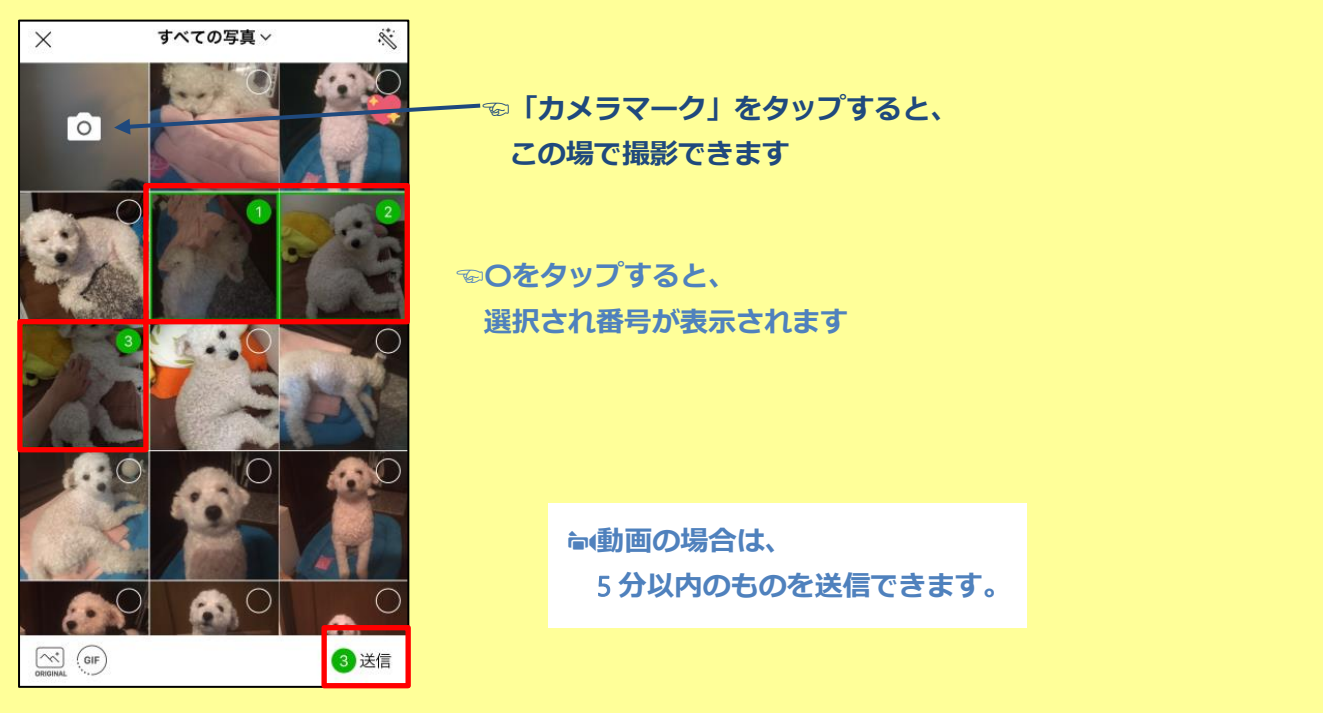

4. 写真が投稿されました。タップすると大きく表示されます。

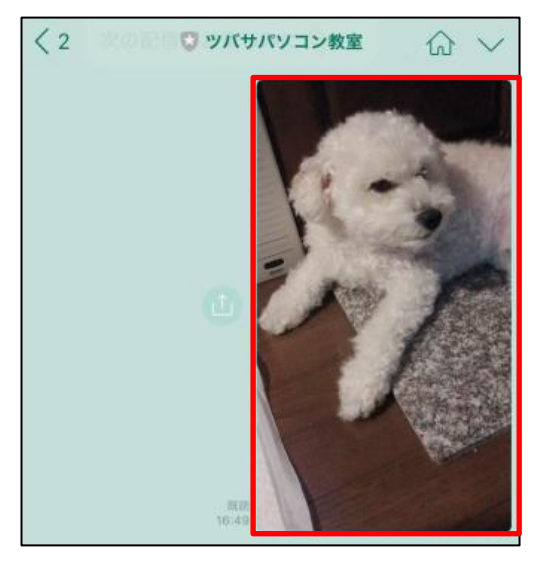

▶投稿された写真や動画は、自分の端末にダウンロードしたりなどの操作ができます。

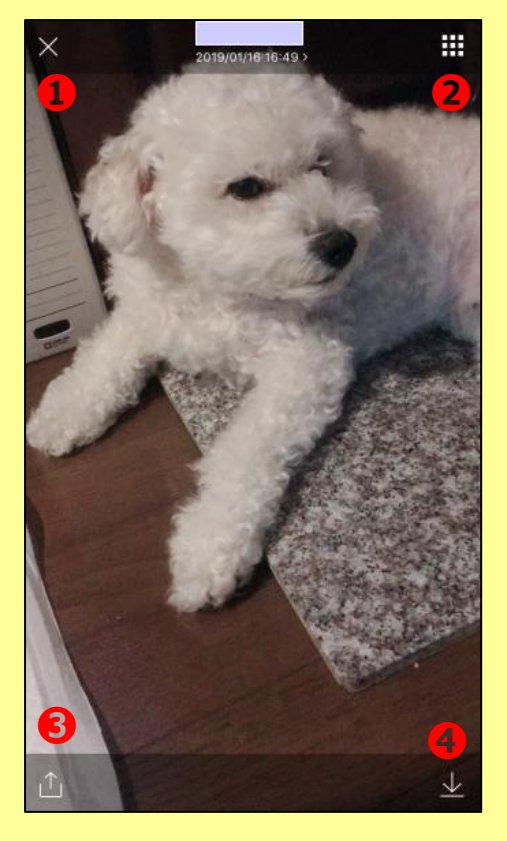

**❶この画面を閉じてトークに戻ります。**

- **❷この相手とのトークで投稿された 写真一覧を表示します。**
- **❸この写真を他のトークに送信したりなどの 操作ができます。**
- **❹この写真を端末のアルバムに保存します。**
- **※自分が投稿した写真だけでなく、 相手が投稿した写真にも同じ操作ができます。**

#### **●トークの送信を取り消す**

送信から 24 時間以内であれば、1 対 1 トーク、グループトーク共に、 送信済みのメッセージ、スタンプ、写真、動画、位置情報、通話履歴などを取り消すことができます。

#### 1. 取り消ししたいメッセージを**長押し**します。

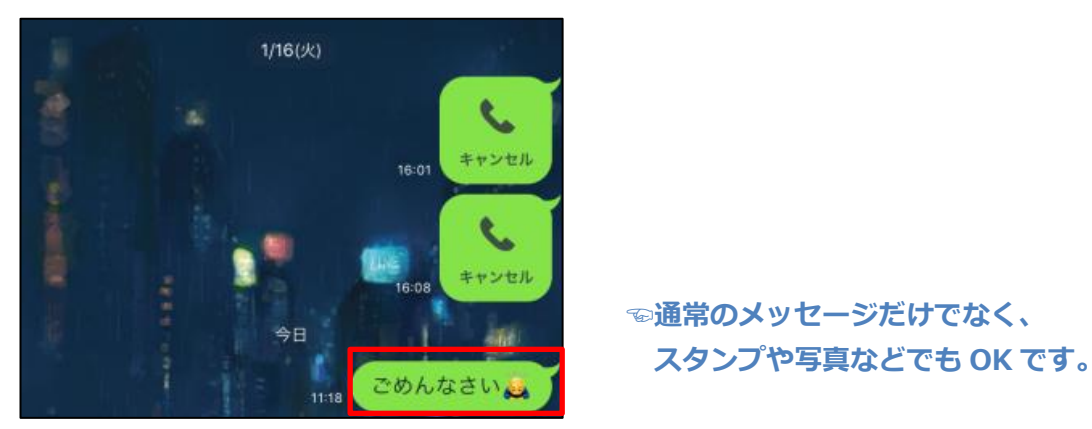

2. 近くにメニューが表示されますので、「送信取消」をタップします。

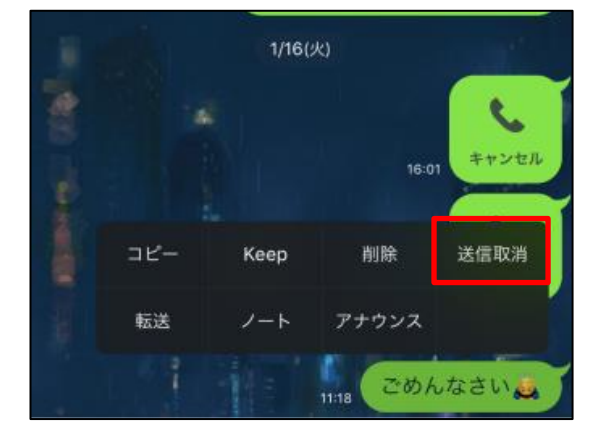

**☜メニューに「送信取消」がない場合は LINE アプリが最新の状態でない場合があります。 App Store や Play ストアから、 アップデートを行ってください。**

#### 3.「送信取消」をタップします。

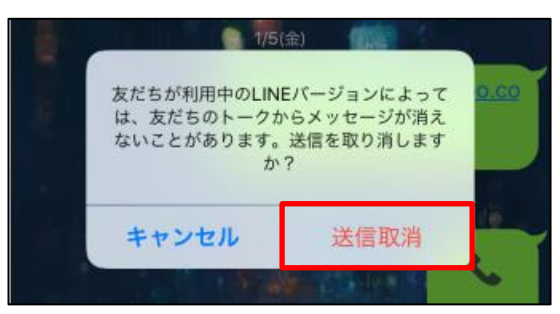